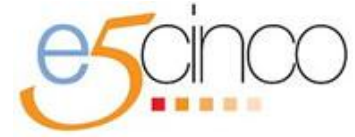

**Pago Electrónico de Derechos, Productos y Aprovechamientos.**

# **[Procedimiento para el pago electrónico de DPA's](http://www.funcionpublica.gob.mx/index.php/component/content/article/603.html)**

### **PASO 1: Seleccione el trámite o servicio que desea pagar.**

## **PASO 2: Llene la Hoja de Ayuda con los siguientes datos:**

- a. RFC (de 12 posiciones para personas morales y de 13 posiciones para personas físicas).
- b. CURP (18 posiciones, solamente para personas físicas).
- c. Nombre y Apellidos (nombre y apellido paterno son obligatorios para personas físicas); Denominación o Razón Social (obligatorio para personas morales).
- d. Marcar con una **X** el periodo según corresponda (en caso de aplicar).

## **PASO 3: Elija su Modalidad de Pago**

#### **Pago en ventanilla bancaria:**

- a. Entregar la Hoja de Ayuda pre-llenada en la ventanilla de la [institución de](http://www.sat.gob.mx/sitio_internet/e_sat/oficina_virtual/dpa/116_4901.html)  [crédito autorizada](http://www.sat.gob.mx/sitio_internet/e_sat/oficina_virtual/dpa/116_4901.html) de su preferencia; se le proporcionará un recibo bancario con sello digital como comprobante del pago.
- b. Realizar el pago en efectivo o con cheque personal de la misma institución de crédito ante la cual se efectúa el pago, la cual le debe entregar un recibo bancario con sello digital, que le servirá como comprobante del pago realizado.
- c. Continuar con el trámite o servicio, en los términos previstos para el mismo.

NOTA: Se recomienda verificar que el recibo bancario con sello digital contenga la misma información que la Hoja de Ayuda para que, en su caso, solicite inmediatamente al cajero la corrección de la misma.

#### **Pago a través de Internet:**

- a. Ingresar al Portal de Internet de la institución de crédito autorizada que le proporcione el servicio de banca electrónica.
- b. Seleccionar la opción "Pago de DPA's".
- c. Capturar los datos de identificación y del DPA que desea pagar (el pago se efectuará mediante transferencia electrónica de fondos).
- d. Al terminar la operación, se mostrará en pantalla el recibo bancario con sello digital. Imprímalo, ya que éste será su comprobante del pago realizado.
- e. Continuar con el trámite o servicio, en los términos previstos para el mismo.

NOTA: Previo a confirmar la operación, se recomienda verificar que los datos fueron capturados correctamente.